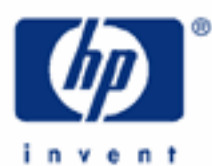

**HP 20b** Operating modes, clearing options and error messages

Mode menu options

Begin/End mode

Adjusting display contrast

Clearing options

The reset menu

Number entry

Error messages

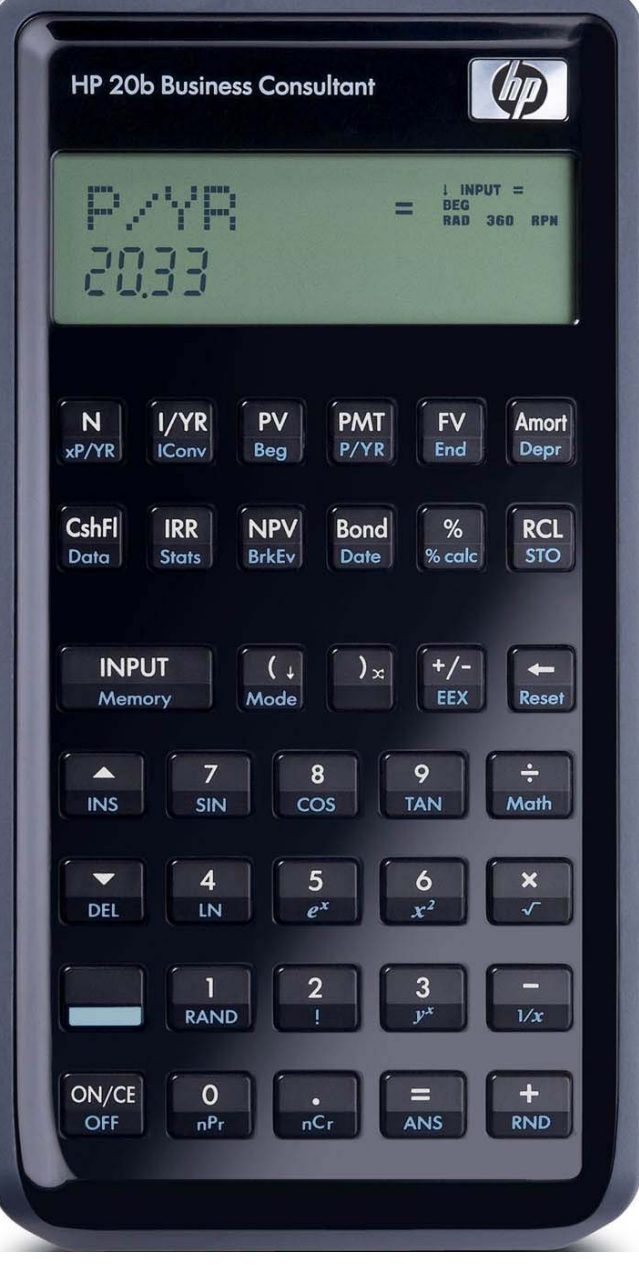

## **Mode menu options**

The HP 20b Mode function, accessed by pressing  $\Box$  Mode, allows users to customize the appearance and operation of the HP 20b to suit themselves. Table 1-1 below indicates the options you can change in the Mode menu, and the default settings, as when the HP-20b is in a new or reset state. When using this menu, you may exit the menu by pressing  $\sqrt{10}$ .

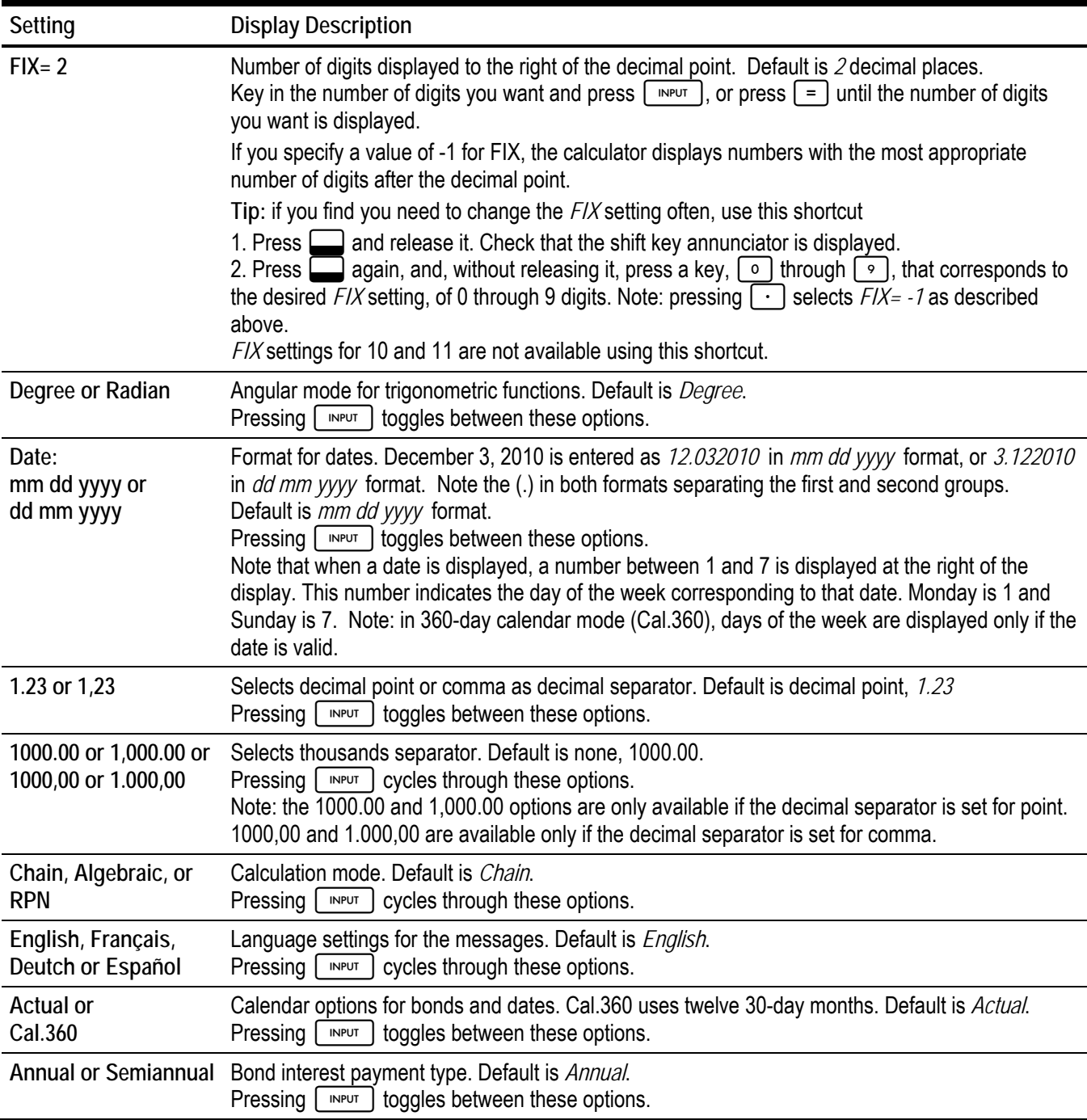

## **Table 1-1** Mode Menu Settings

#### **HP 20b** Operating modes and clearing options

#### **Begin/End mode**

A special mode setting relates to the solution of problems known as annuities. This mode tells the HP 20b to solve these problems assuming that payments are made either at the beginning of a period or at the end of a period, which is why this mode is called Begin / End mode. When the HP 20b is in Begin mode, the display will show the word BEG in the top right corner of the screen. There is no indication in the HP 20b display when the calculator is in End mode, other than by the absence of the word BEG.

This mode is changed using the shifted BEG and END functions. The begin mode is on the front of the  $\lceil \mathbf{w} \rceil$  key and you press  $\Box$   $\Box$  to activate begin mode. The end mode is on the front of the  $\Box$  key and you press  $\Box$   $\Box$  to activate end mode. When in begin mode, the HP 20b display will show a small BEG annuniciator in the top right corner of the screen. If you receive an unexpected result when solving an annuity problem, make sure that the calculator is in the proper mode and try resolving the problem.

#### **Adjusting display contrast**

To adjust the brightness of the display, press and hold  $\sqrt{|\psi(x)|}$  while pressing the  $\pm$  or  $\pm$  keys. Each press of the  $\lceil + \rceil$  or  $\lceil - \rceil$  keys slightly increases or decreases the contrast of the display.

#### **Clearing options**

Pressing  $\lvert \text{owcI} \rvert$  one time cancels current number entries, mathematical operations, or a menu selection, in that order. Pressing  $\sqrt{|\cos|}$  repeatedly, with multiple operations pending, cancels one operation at a time, from the latest to the earliest. In algebraic or chain mode, to ensure nothing is pending at the start of a new calculation, press  $\frac{\partial w}{\partial t}$  twice.

#### **The Reset menu**

The Reset menu allows you to reset some, or all, of the menu items, variables, and registers to their default values. To open the Reset menu, press  $\Box$  [Reset]. *TVM* displays on the top line. Press  $\lceil \cdot \rceil$  repeatedly to scroll to a specific item. If you select the command to reset all values, All, you will be prompted to confirm your choice. To reset, press  $\lceil \frac{MPUT}{P} \rceil$ . At the *All Reset* message, press we is the reset all data in the calculator or  $\boxed{\text{ower}}$  to cancel.

Pressing  $\Box$  Reset while working within a particular menu takes you directly to the item of the Reset menu that allows you to reset that menu. Say, for example, you are working in the Bond menu and you wish to reset all your entries in the Bond menu. From anywhere in the Bond menu, press **[30 Reset]**. *Bond* displays on screen. At this prompt, pressing  $\lceil \frac{m_{\text{PUT}}}{m_{\text{PUT}}} \rceil$  resets the Bond menu and returns you to the last item you were working with in the Bond menu.

Since entering data in menus can represent a significant amount of work, when the reset commands for the cash flows,  $[$  INPUT is to confirm, or  $[owce]$  to cancel. Once cleared, press  $[owce]$  to return to the cash flow or statistics menu. statistics and delete all (*Del.All?* ) functions are used, you will be asked to confirm your choice. At the prompt, press

#### **Number entry**

Enter numbers by pressing  $\lceil \circ \rceil$ - $\lceil \circ \rceil$ ,  $\lceil \cdot \rceil$ , the  $\lceil \cdot \cdot \rceil$  key, and by entering an exponent by pressing  $\lceil \cdot \rceil$  [Ex].

To correct a number entry, press  $\leftarrow$ . Each press of  $\leftarrow$  erases the last digit or symbol entered, starting with the least significant digit at the far right of the number. If you press  $\Box$  after a calculation, the least significant digit of the result

#### **HP 20b** Operating modes and clearing options

will be deleted, with each successive press deleting another digit. Note: This will delete the least significant digit of the number, which may not be the least significant digit displayed due to the chosen display setting.

TIP: This is perhaps the easiest way to see all the digits of a number, regardless of the chosen display format. Simply press  $\leftarrow$  after a calculation to see all the digits. Pressing  $\boxed{\leadsto q}$  one time will exit this edit mode without clearing the number in the display.

To enter a number in the display, press the digits successively. A number can have up to 12 digits. To change the sign of a number from positive to negative, press  $\frac{y}{x}$ . Scientific notation is used to enter very large and very small numbers. For example, to enter the number  $1.2345^{123}$  in scientific notation, first enter the mantissa,  $1.2345$ , then press:  $\Box$  [EX] and enter the number representing the exponent, *123.* The exponent must have a value between -499 and +499.

#### **Error messages**

The table that follows shows the error messages that the HP 20b can produce and their meanings.

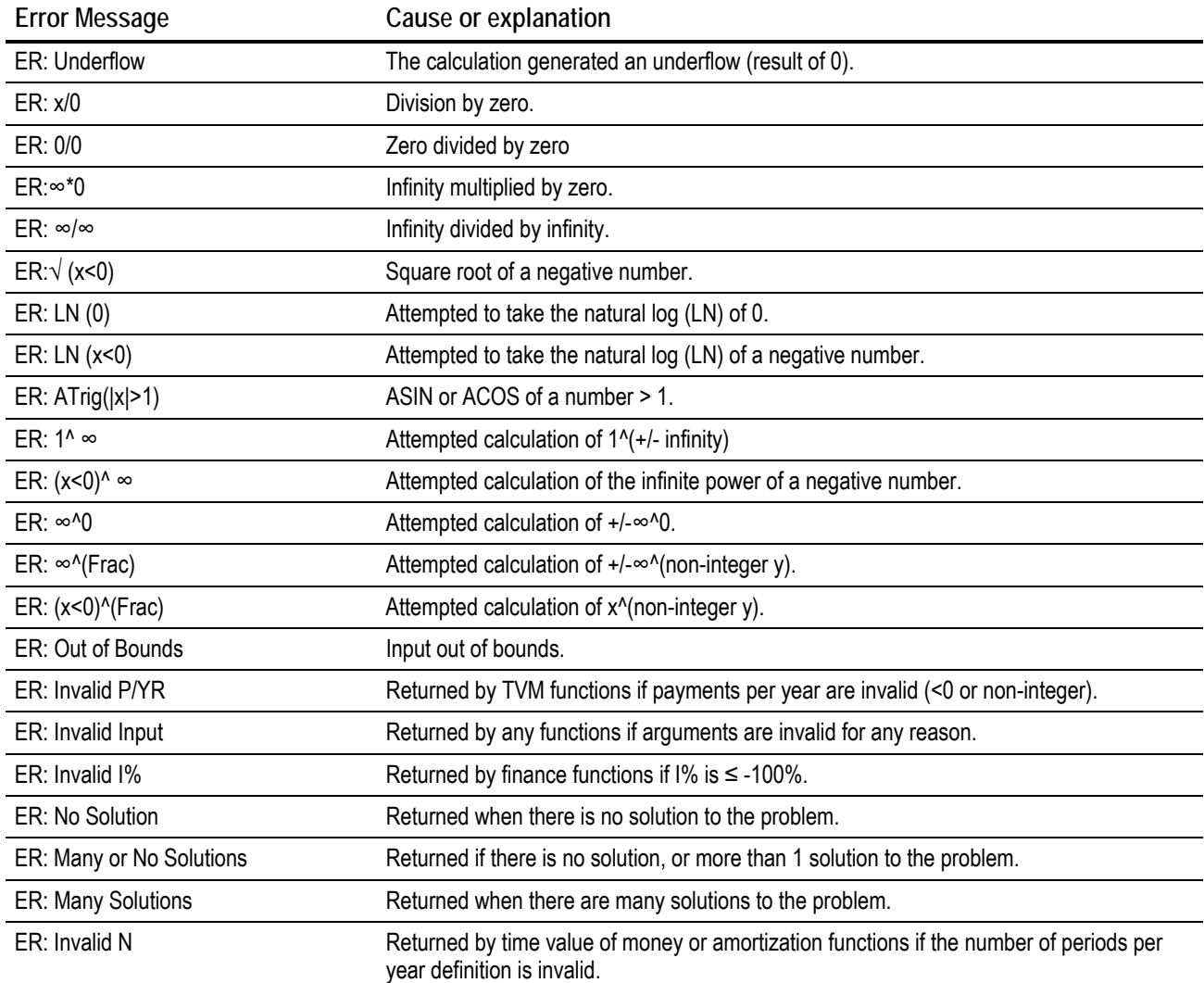

# **HP 20b** Operating modes and clearing options

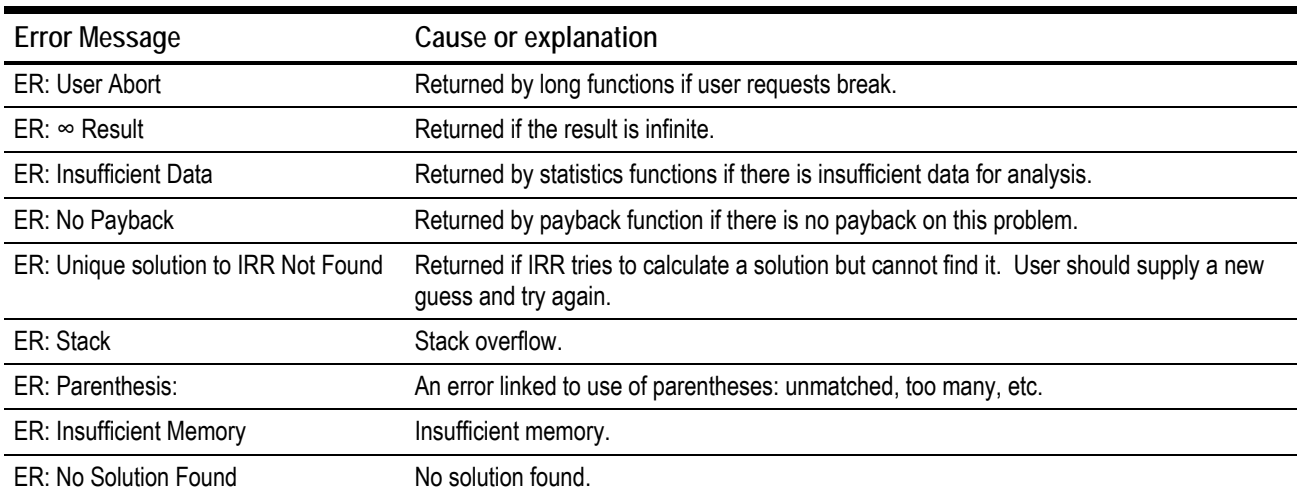